## TEXAS A&M DIGITAL **LEARNING** ENVIRONMENT  $\sum_{i=1}^{n}$

## GRADING A GOOGLE **ASTENIME**

Google Assignments cannot be graded in the Speedgrader. To grade Google assignments:

- 1. Navigate to Assignments in your course navigation pane.
- 2. Open the Google Assignment you would like to grade.
- 3. Click on the name of any student that submitted the assignment. The student submission will open in a new tab

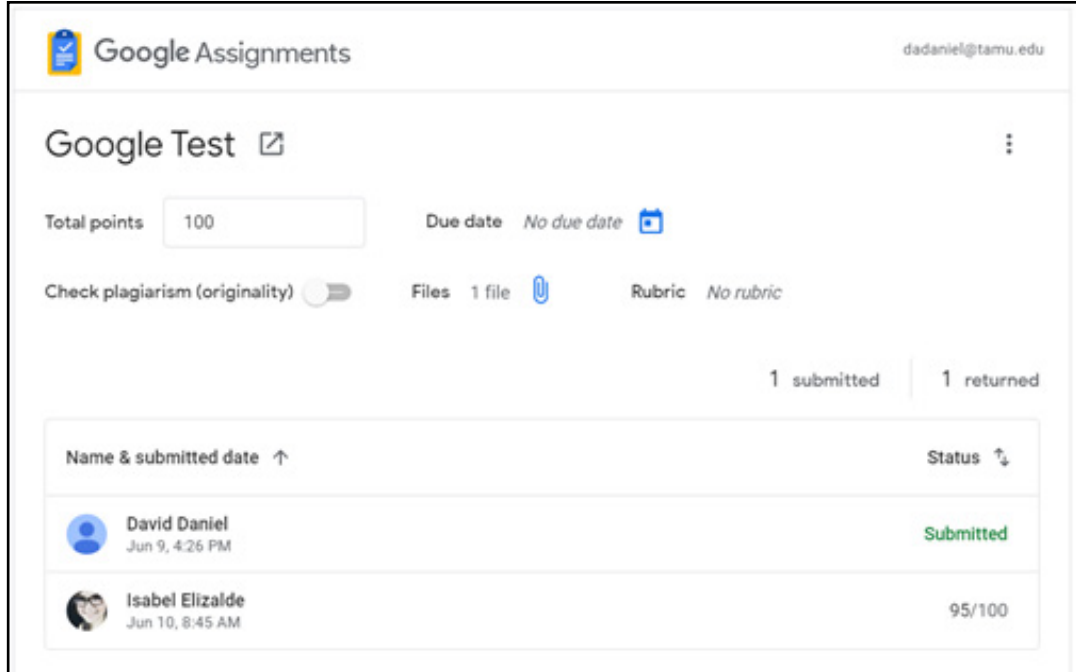

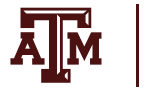

4. Type in the grade and any feedback comments on the right side of the assignment

 $\mathop{\bf EXAS}\limits_{\tiny\begin{matrix}N\text{ I} V E\end{matrix}}\mathop{\bf AS}\limits_{\tiny\begin{matrix}R\text{ S}\end{matrix}}\mathop{\bf At}\limits_{\tiny\begin{matrix}N\end{matrix}}$ 

*• If using a rubric for scoring, you can fill out the rubric criteria and the grade will automatically populate.*

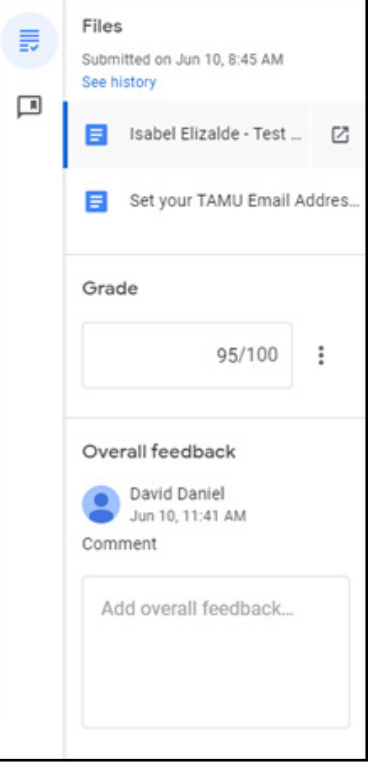

- 5. Highlight text to add comments to student papers as needed
- 6. Click **Return**. You must click return to ensure the student submission is sent back to the student. This will also send the grade to the Canvas Gradebook

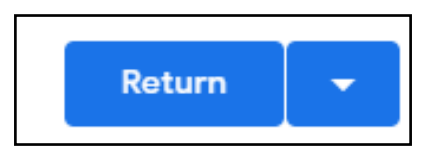

7. To grade another student assignment in the grading tool, click the Down arrow in the top left and select the student's name.